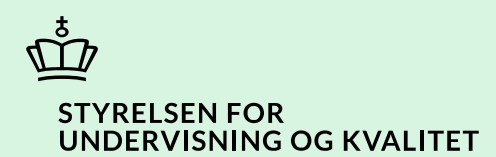

# **Opret genbestilling i SPSA**

Vejledning

Børne- og Undervisningsministeriet

# **Indhold**

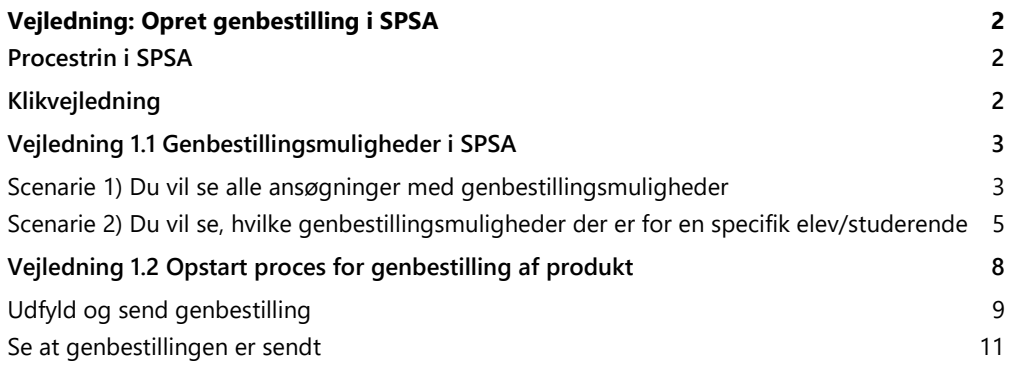

## <span id="page-2-0"></span>**Vejledning: Opret genbestilling i SPSA**

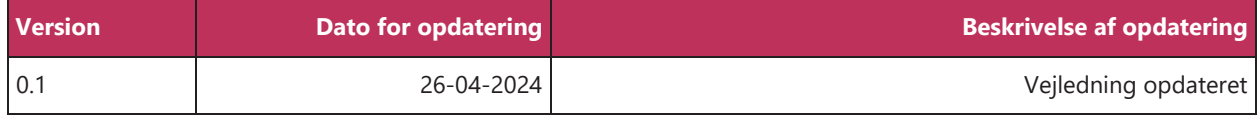

Denne vejledning skal du bruge i de tilfælde, hvor du skal oprette en genbestilling i SPSA.

Hvis du følger denne vejledning, kan du nemt få overblik over, hvilke genbestillingsmuligheder du har.

### <span id="page-2-1"></span>**Procestrin i SPSA**

Nedenfor ses en figur over de forskellige procestrin, du skal igennem, når du opretter en genbestilling i SPSA. De lyserøde trin (scenarier) beskriver de to forskellige udgangspunkter for en genbestilling. De bordeaux trin beskriver den sidste del af processen, som du skal igennem, uanset om du benytter scenarie 1 eller 2.

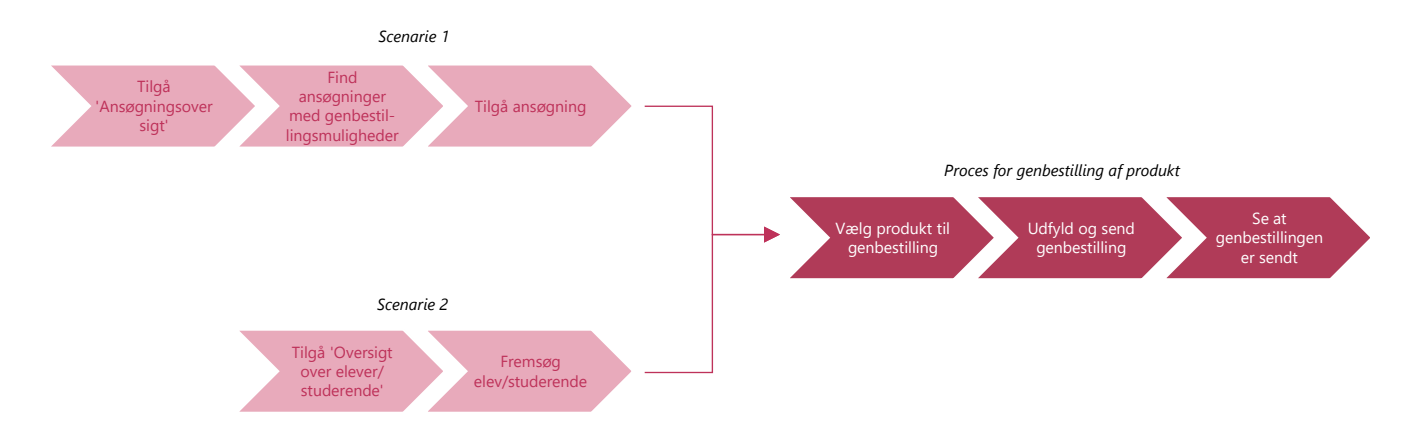

Hvis du blot ønsker at se en bestemt del af klikvejledningen; hold da 'C trl'-knappen på dit tastatur nede, og klik på det procestrin i illustrationen ovenfor, som du ønsker at gå til.

## **Klikvejledning**

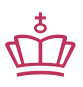

<span id="page-2-2"></span>**Klikvejledningen tager udgangspunkt i, at du allerede er logget ind i SPSA med dit bruger-ID.**

#### **Du kan oprette genbestillinger ud fra to forskellige scenarier:**

- 1) [Du vil se alle ansøgninger med genbestillingsmuligheder](#page-3-1) Her kan du både søge på SPS-ID, navn eller CPR-nummer.
- 2) Du vil se, [hvilke genbestillingsmuligheder](#page-5-0) der er for en specifik elev/studerende For at kunne bruge denne mulighed, er det nødvendigt at have eleven/den studerendes CPR-nummer, SPS-ID eller navn.

Hvis du blot ønsker at se det scenarie, som er relevant for dig; hold da 'Ctrl'-knappen på dit tastatur nede, og klik på overskriften på det scenarie, du ønsker at gå til.

## <span id="page-3-0"></span>**Vejledning 1.1 Genbestillingsmuligheder i SPSA**

#### <span id="page-3-1"></span>**Scenarie 1) Du vil se alle ansøgninger med genbestillingsmuligheder**

<span id="page-3-3"></span><span id="page-3-2"></span>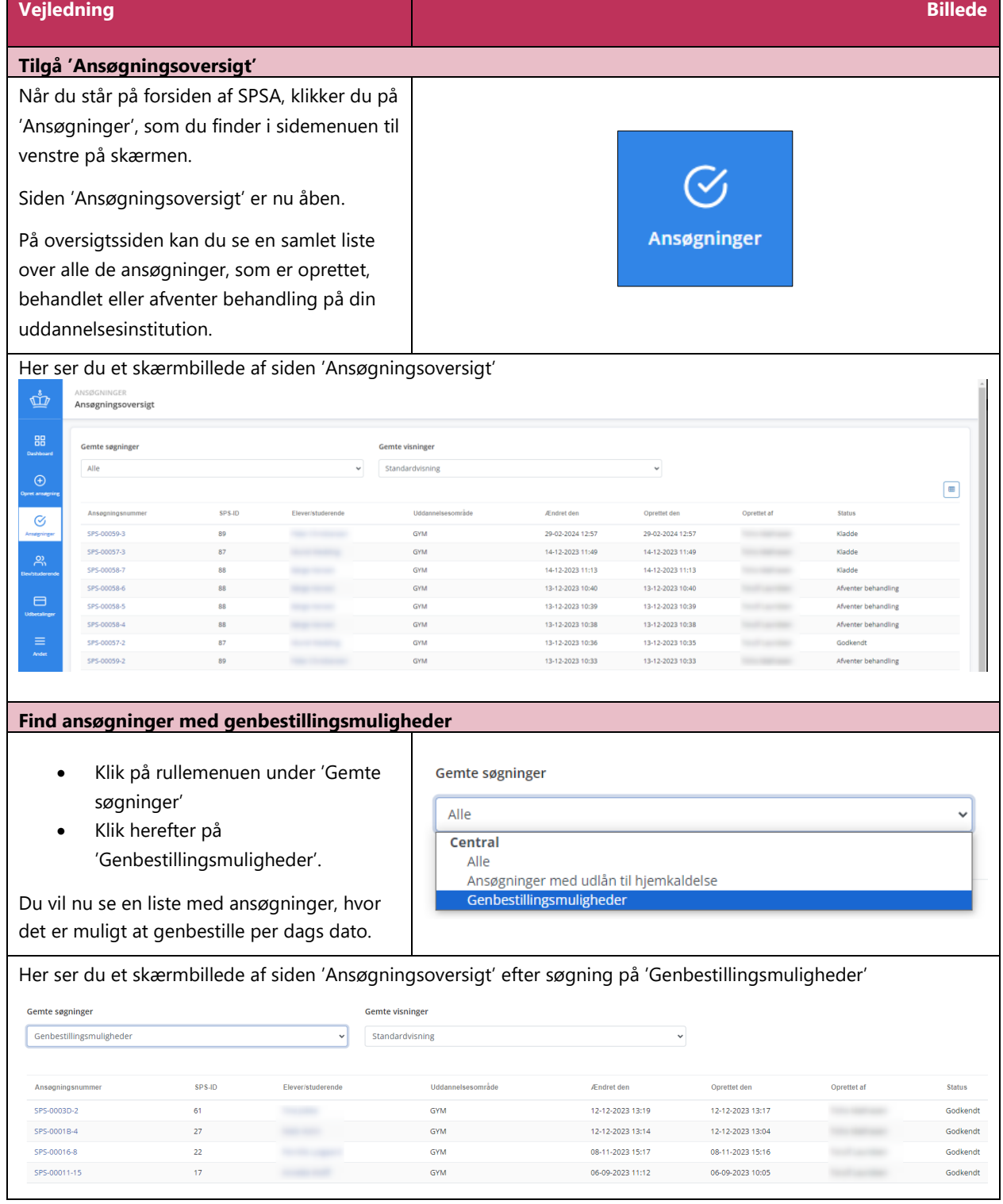

<span id="page-4-0"></span>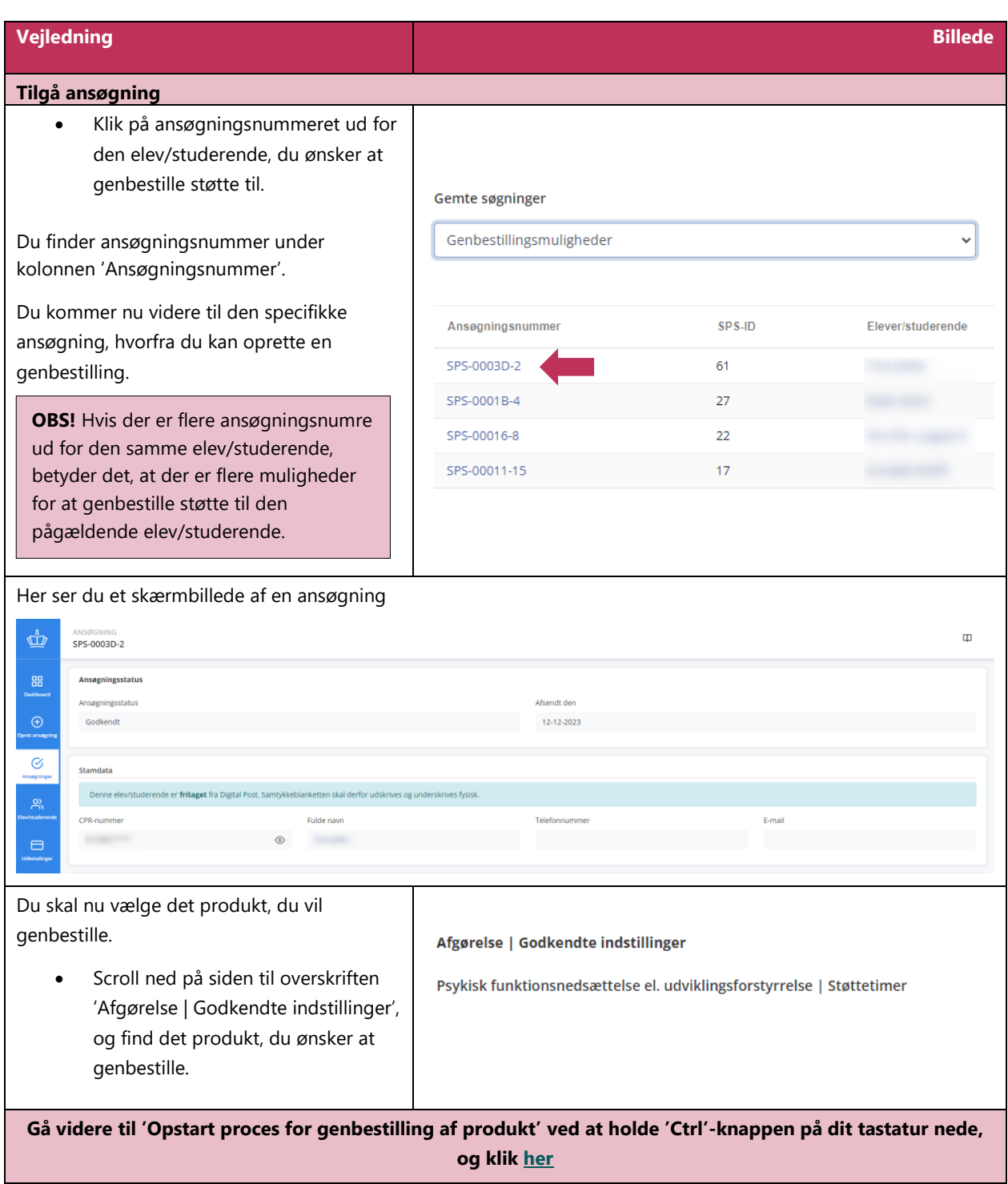

<span id="page-5-1"></span>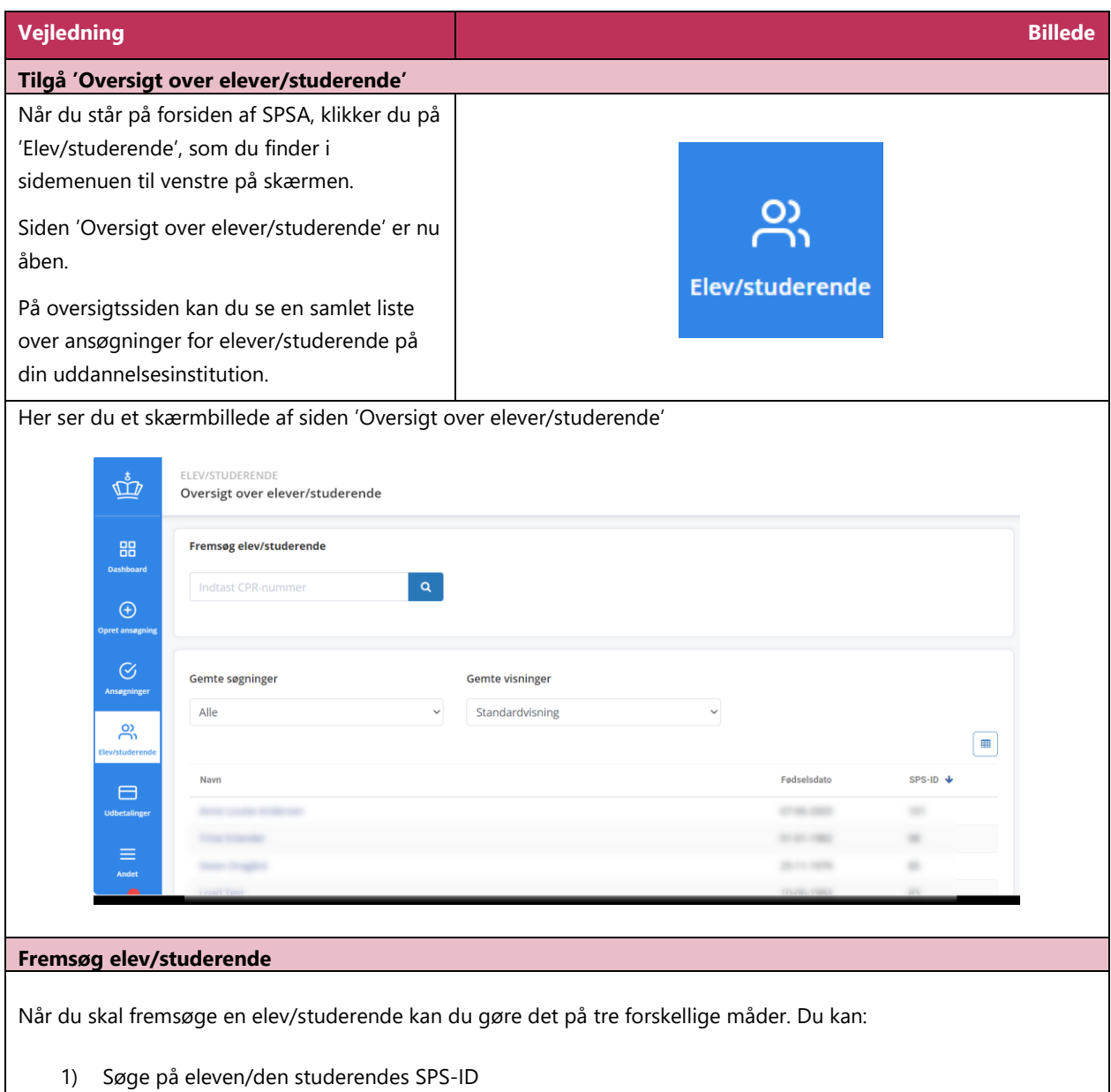

#### <span id="page-5-0"></span>**Scenarie 2) Du vil se hvilke genbestillingsmuligheder, der er for en specifik elev/studerende**

- <span id="page-5-2"></span>
- 2) Søge på eleven/den studerendes navn
- 3) Søge på eleven/den studerendes CPR-nummer

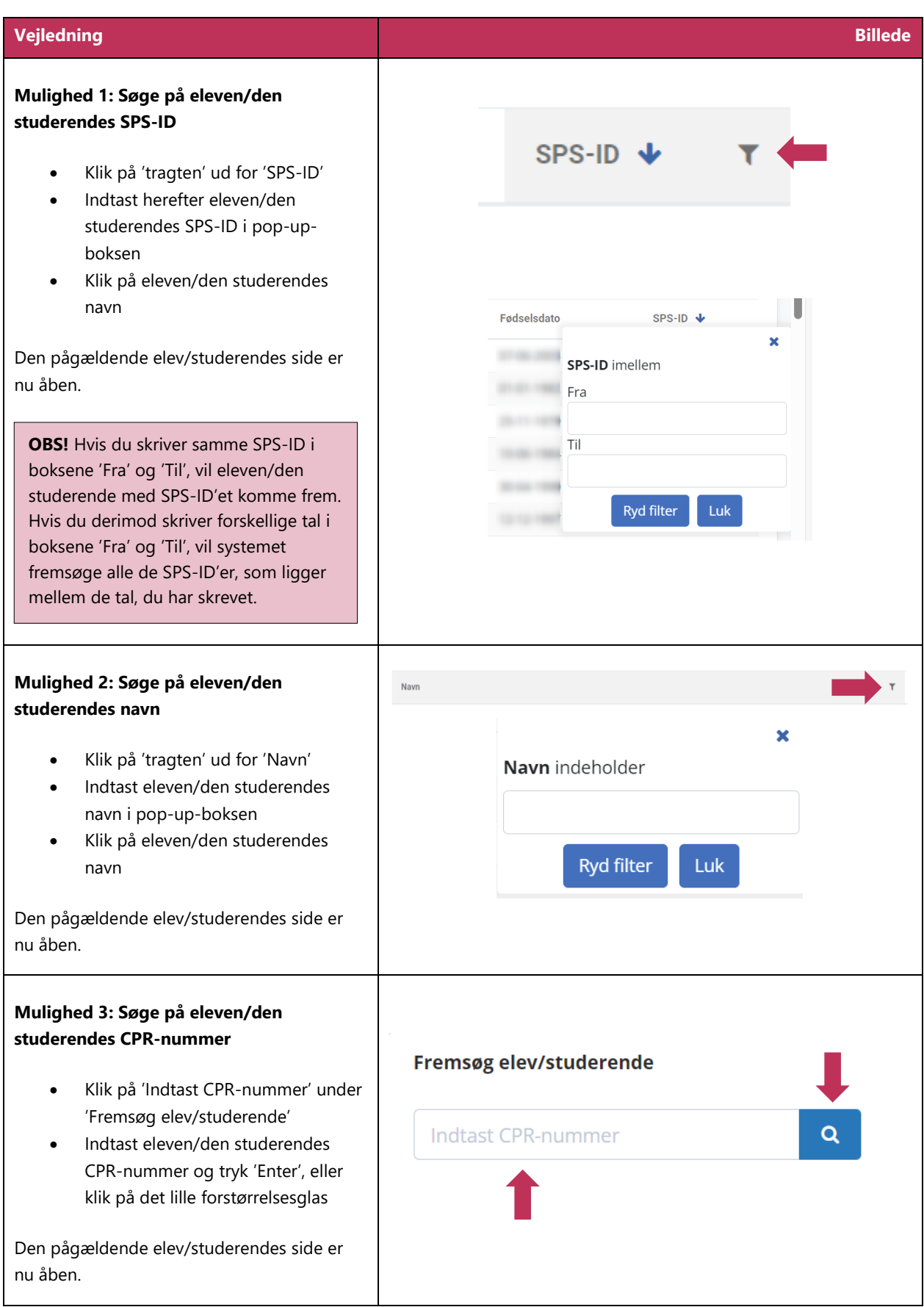

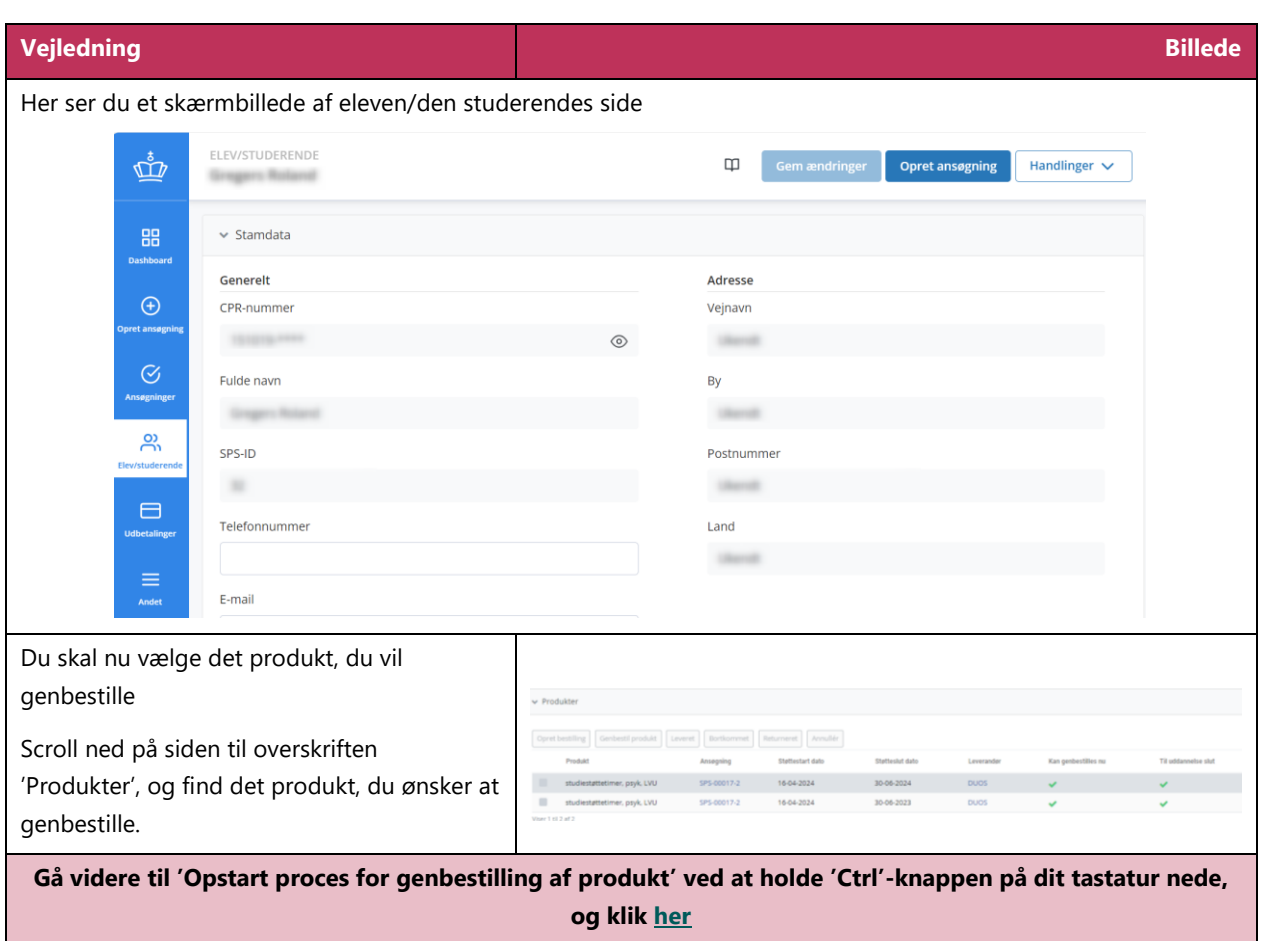

## <span id="page-8-0"></span>**Vejledning 1.2 Opstart proces for genbestilling af produkt**

<span id="page-8-1"></span>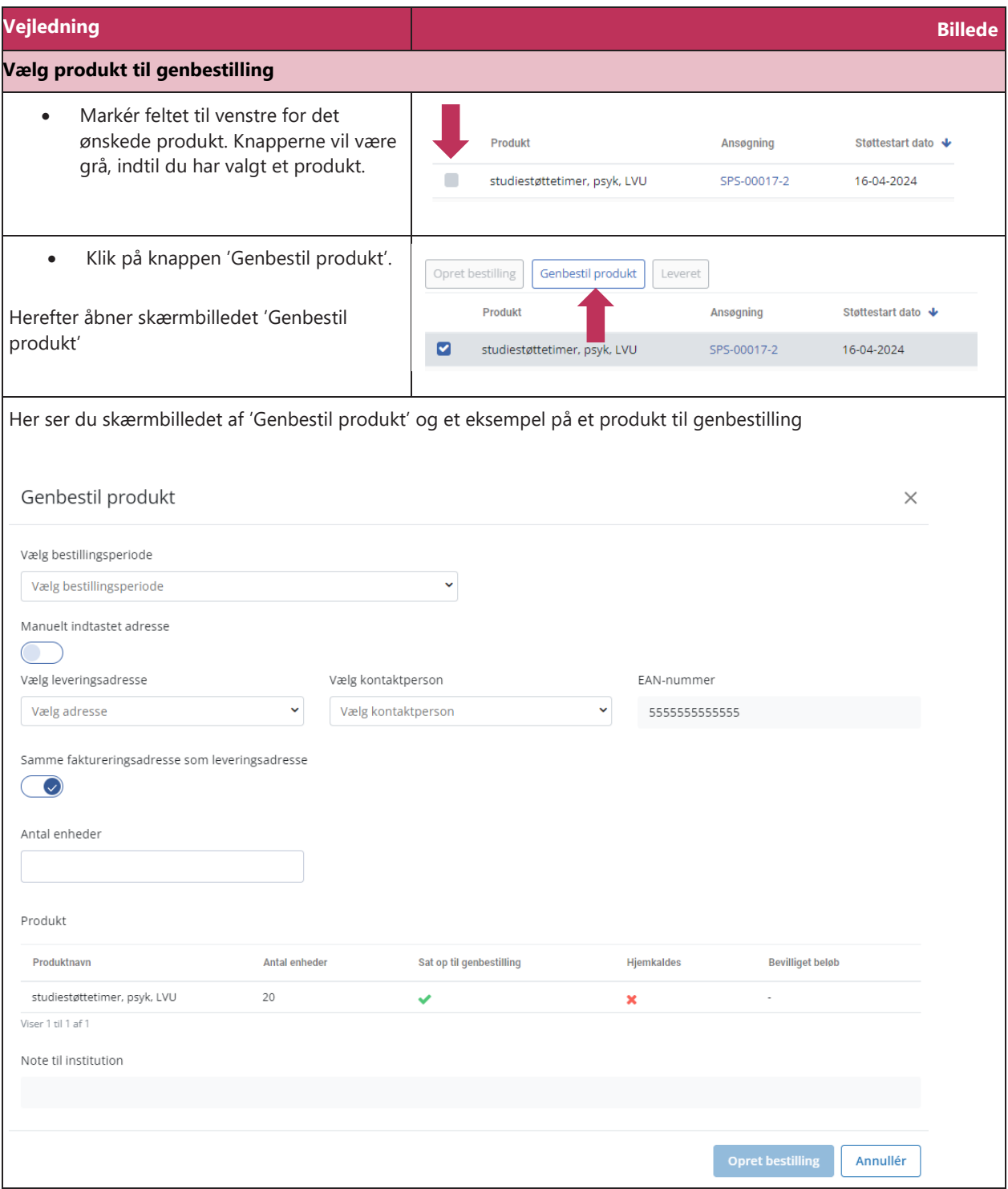

<span id="page-9-0"></span>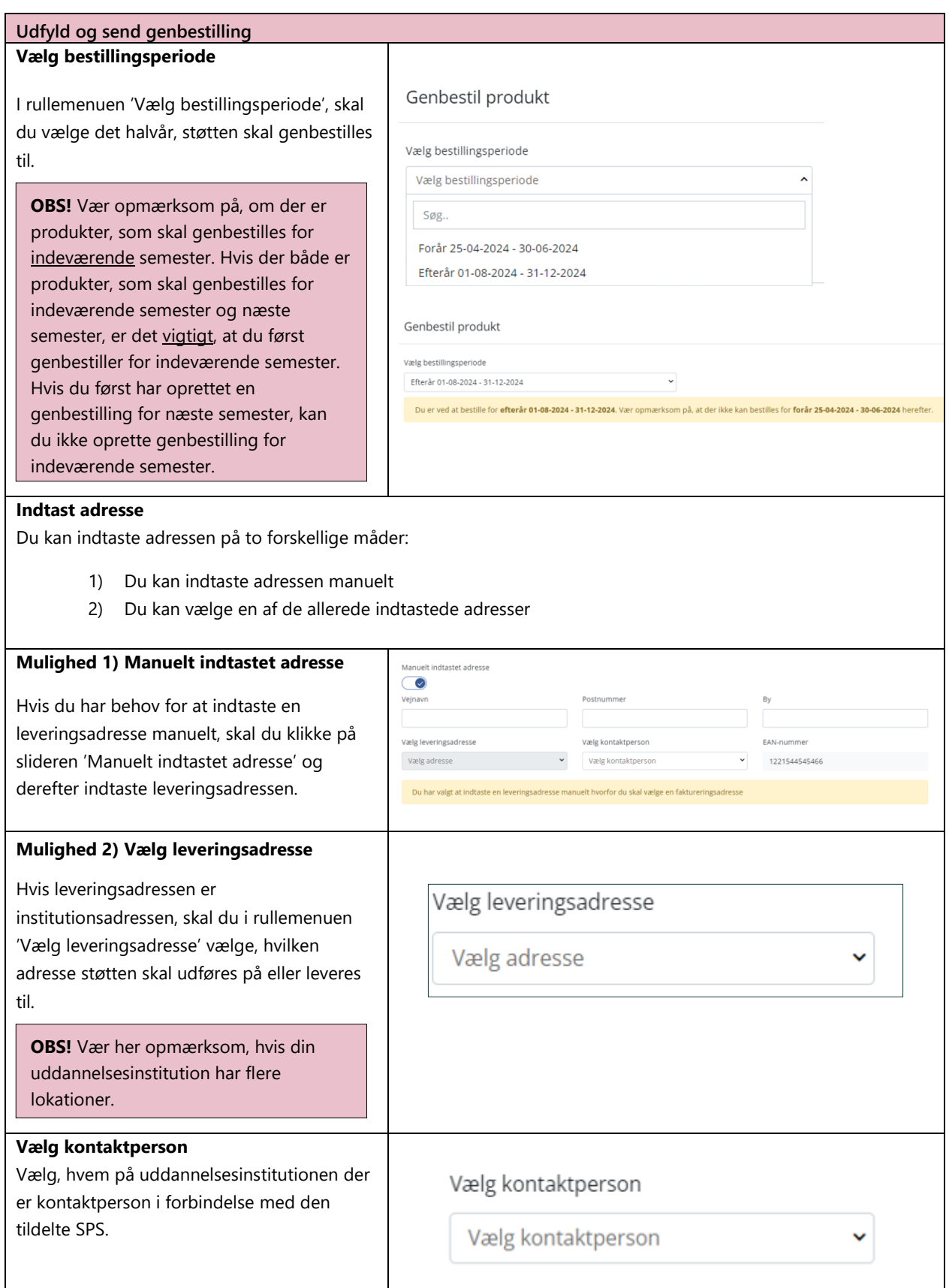

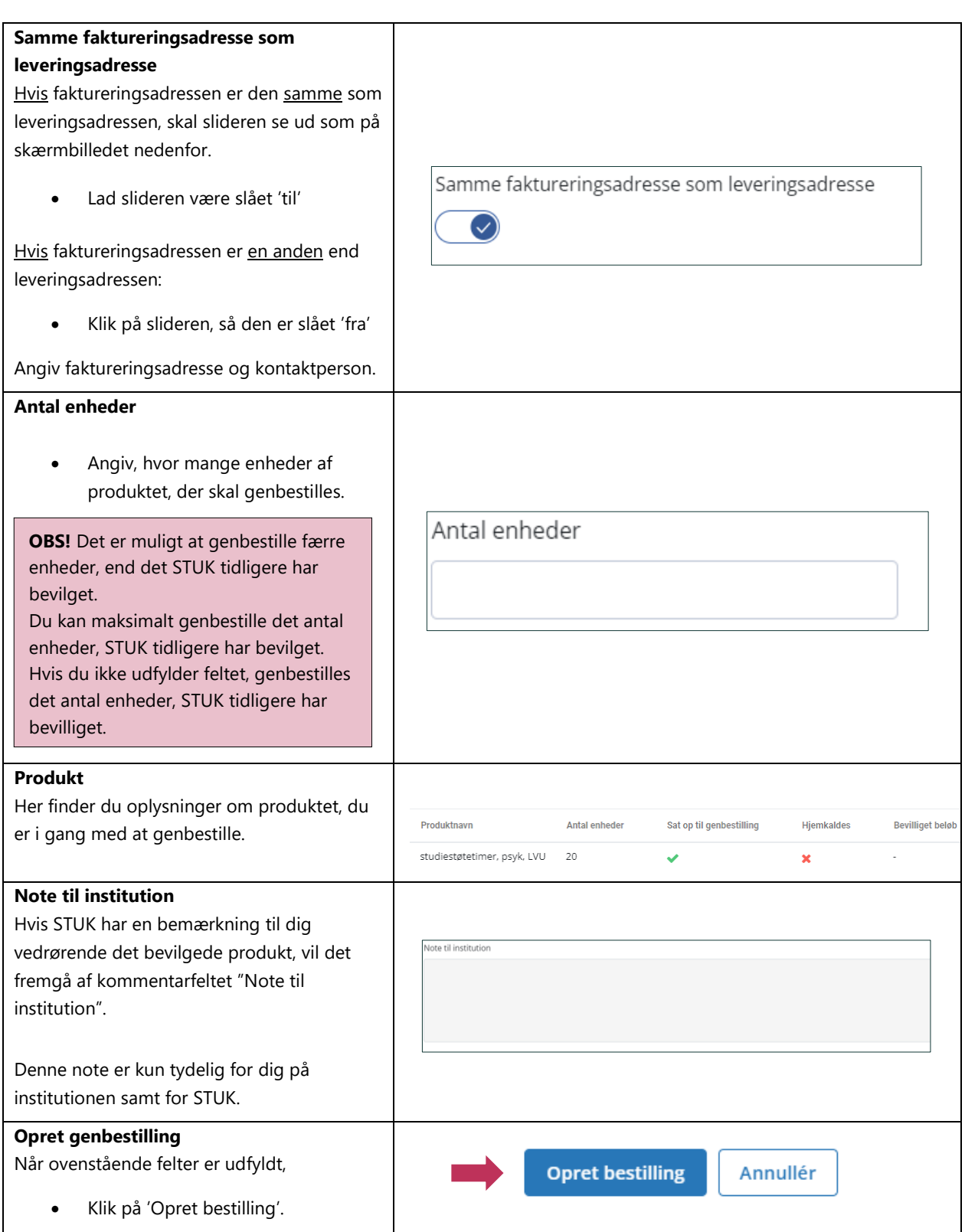

<span id="page-11-0"></span>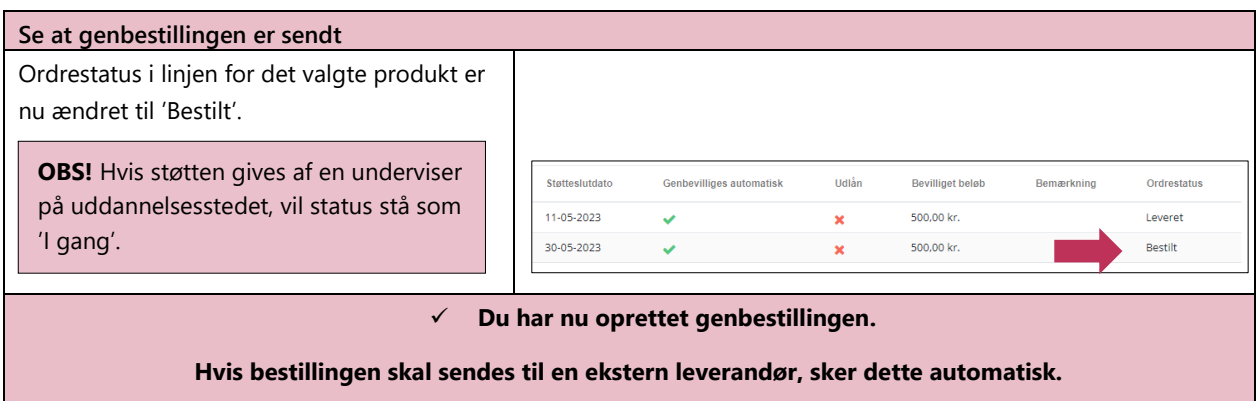

**www.stukuvm.dk**